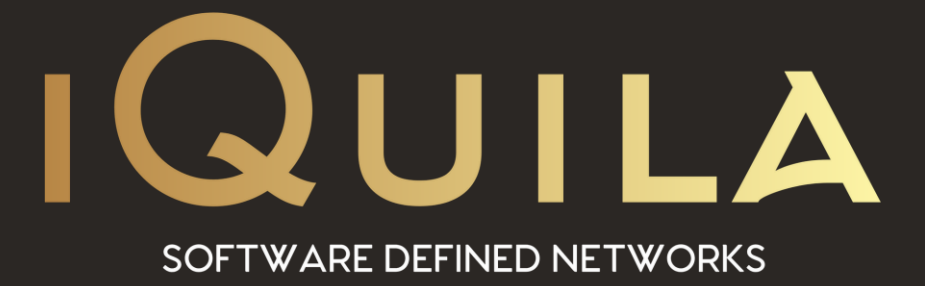

# **iQuila Deployment Guide for**

## **iQuila Enterprise Server and Bridge**

iQ22055r3

**This Document Applies to:**

pg. 1 **iQuila Enterprise**

www.iQuila.com

### iQuila Enterprise Server / Bridge Deployment Guide

#### Overview

iQuila Enterprise is a powerful tunnelling platform allowing you to extend your corporate network across multiple locations while keeping the tightest of security across your network, using iQuila enterprise bridges you are able to easily link in remote branch offices around the world and home workers at ease. The advance AI manages the multicast traffic over your network, and the security policy centre allows you to control what data can travel to what destination you select over your network.

This Deployment Guide will guide you through setting up the iQuila Enterprise Bridge Appliances along with the iQuila Enterprise windows client software.

From the iQuila Manager login to the iQuila server you have just deployed, the first time you login you will be prompted with a wizard, select the 1<sup>st</sup> option iQuila Server Default and click next.

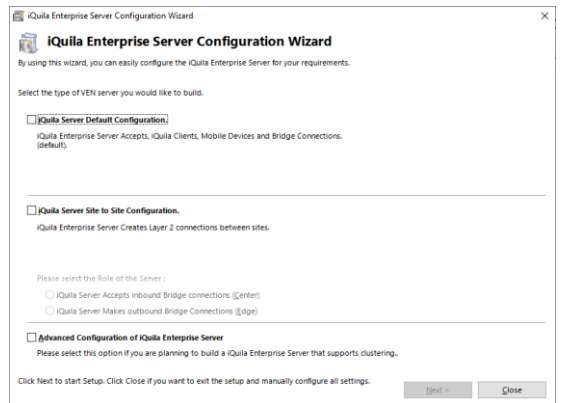

You must create one Virtual Switch on the iQuila Enterprise Server

OK

as a minimum. Please choose your Virtual Switch Name.

Setup Wizard - Please choose your Virtual Switch Name

Virtual Switch Name: Default

 $\alpha_c^9$ 

d

You will then be asked to create a default Virtual Switch. Enter a name of choice then select ok.

If your service includes the VEN AI Edge Processing, you can enable it here. If your subscription does not include this feature, please select Disable VEN AI Edge Processing and click ok.

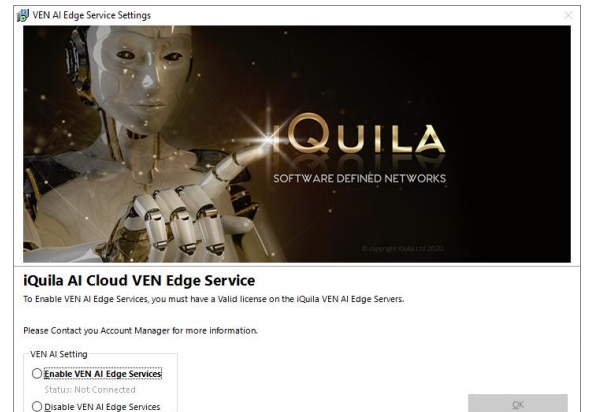

The wizard will now ask you to create user accounts.

User accounts are used for Authenticating Server, Bridge devices along with client software connections.

To create your users select create users.

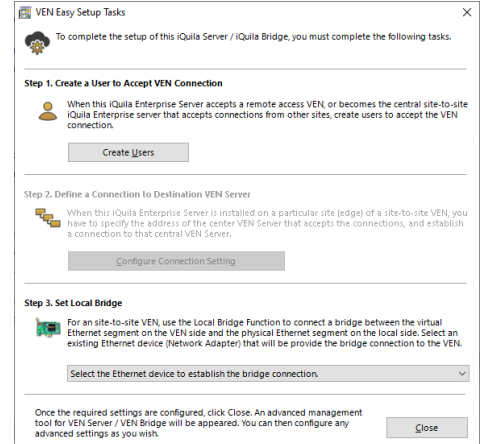

 $\times$ 

Cancel

User types are defined by Security Permissions

First, we will go through setting up a bridge user account.

Under username enter the name of your choice, for this bridge device in this scenario we will choose bridge1. In the full name section enter the name of the location of the bridge that will be located. In this scenario we chose New York.

Now select the authentication type you would like, there are 6 different types of authentication in this scenario. We will use Individual certificate authentication.

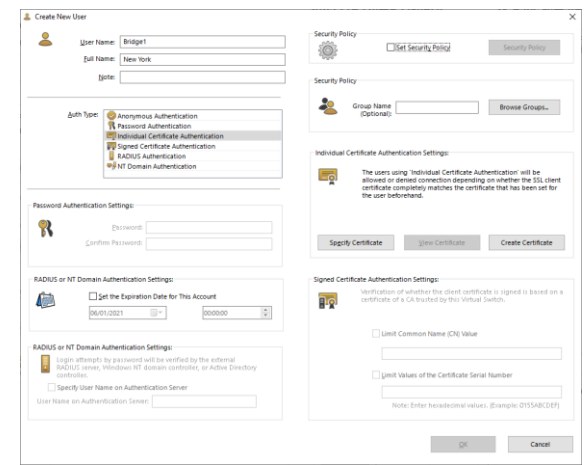

Next, select the create certificate button.

The *create new certificate* window will show

Fill out the relevant information and *select the strengthens bits from the dropdown field.*  then *select OK.*

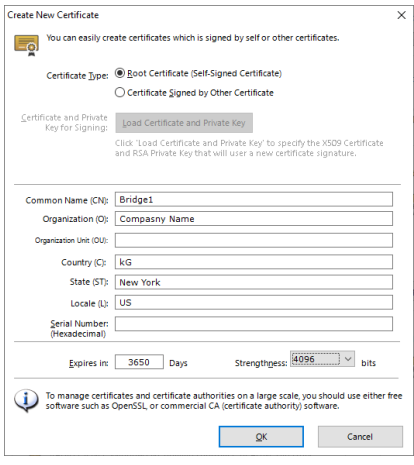

You will now be asked to select the format and protection for your certificate, in this scenario we will select Save as PKCA#12

Then, select *set passphrase* and enter a strong passphrase to protect the certificate.

Click save and save the certificate with a name that will identify it later e.g. Bridge1 New York.

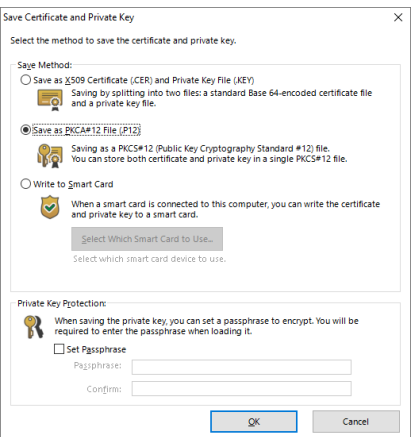

2. Manage Users

Once you have finished adding users click **Exit**

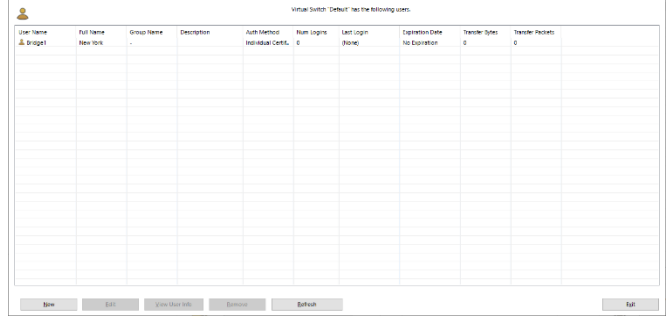

This will return you back to the easy setup wizard.

Under Step3 *select the dropdown* and *select the network adaptor* you would like to bridge, normally this will be a different adaptor to the adaptor used for management, once selected *select Close.*

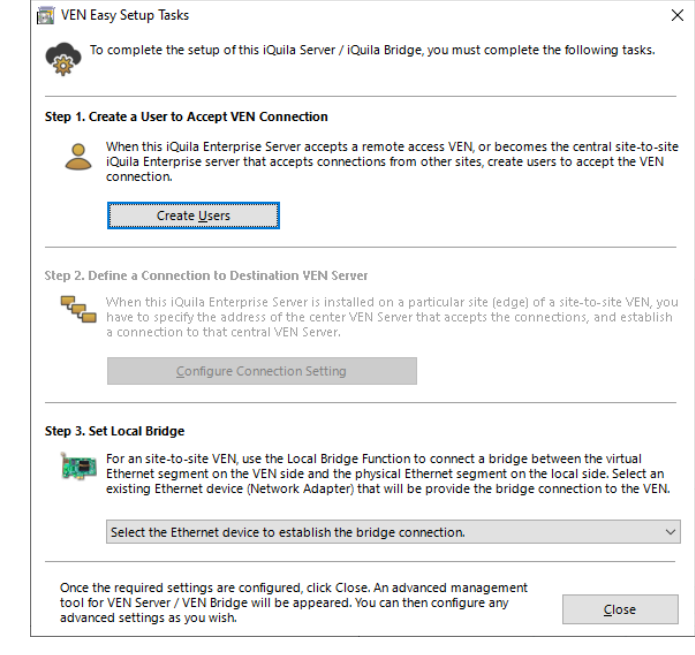

If you are using a Virtual Environment, a Notification window will be displayed.

It is important for iQuila to function correctly promiscuous mode is set to accept on virtual infrastructure.

Please make the necessary changes and *click ok.*

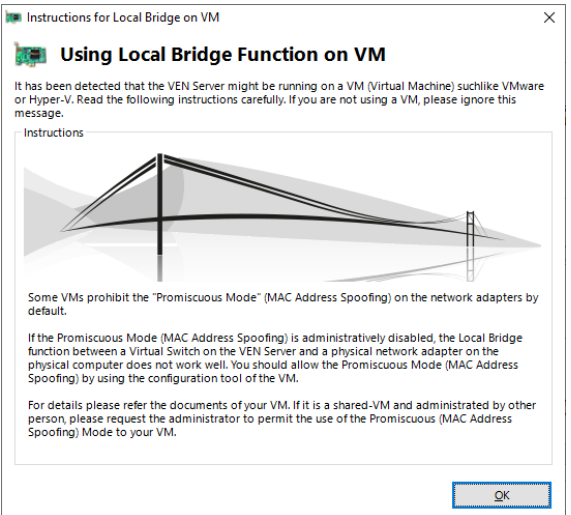

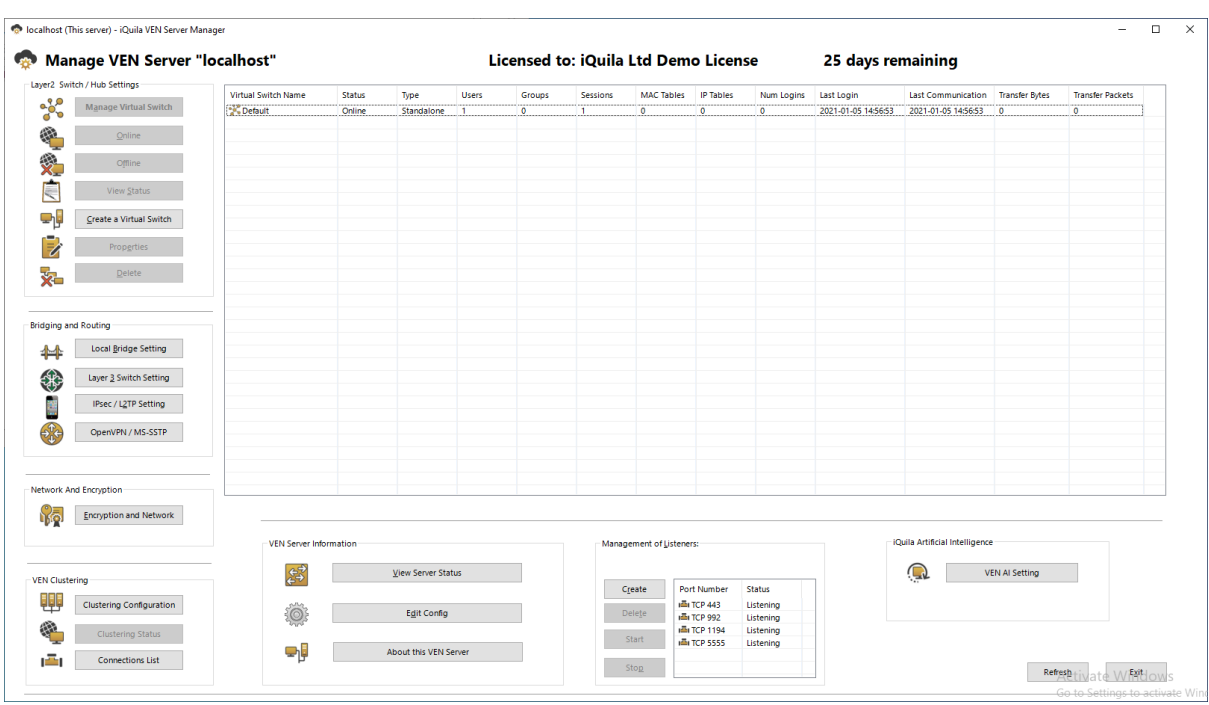

You will now be displayed the main iQuila Management window.

Encryption Setup

*Select Encryption and Network button*, this will display the Encryption and Network settings window.

Under Encryption and Algorithm *select the Appropriate encryption algorithm*, in this case for strong encryption we will select the algorithm.

ECDHE-RSA-AES256-GCM-SHA384

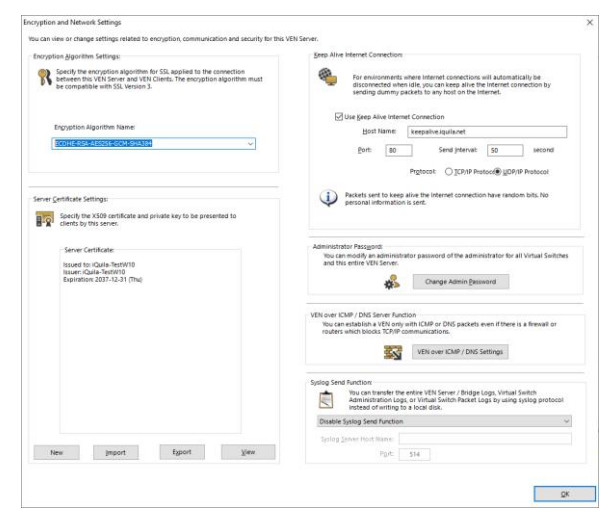

Once selected *click OK*

From the main management window under Management of Listeners, *select any additional ports* you may like the server to listen on and communicate with. The default port for communication from clients and bridges is TCP port 443.

If you are locating the iQuila Enterprise Device behind a firewall. **Please read the iQuila Enterprise Firewall pdf**

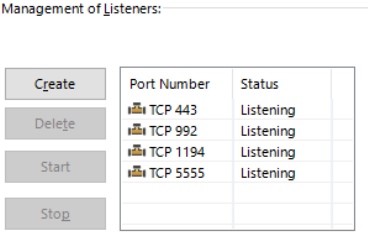

#### Configuring a Bridge Device

Bridge device Management is configured on TCP Port 5555, configure your iQuila enterprise manager to the IP of the bridge device and connect, when you first connect to an iQuila Device it will ask you to create a password.

When you connect to the iQuila Bridge for the first time you will be presented with the iQuila Bridge configuration window.

*Click Next.*

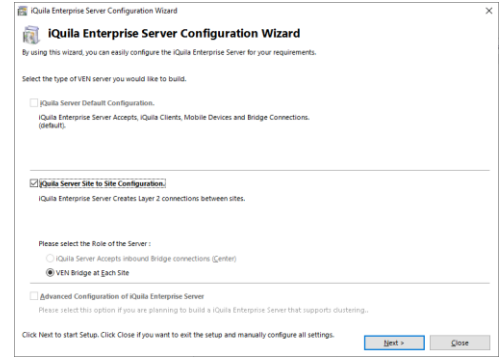

As Bridge devices do not require users this section is not avaliable, so please *proceed to step 2* configure connection setting

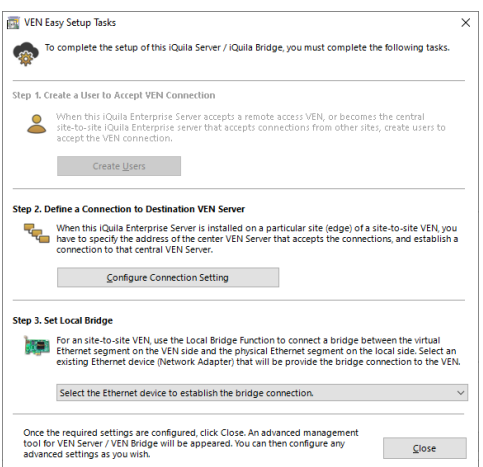

The Connection setting window will show

Under Setting name, *enter a name of the connection setting* e.g. Head Office

Host Name: *enter the host name or IP addres*s of the iQuila Enterprise server.

Port Number: unless you have configured different port numbers on the iQuila Enterprise server the port number can be left as default Port 443.

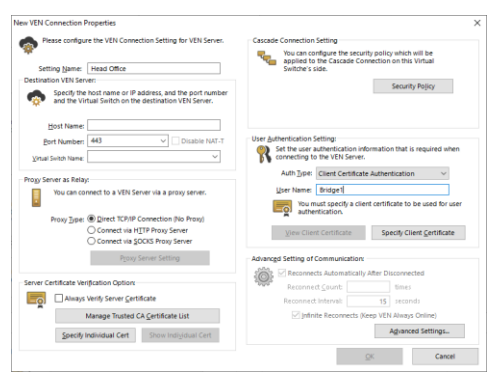

 $\checkmark$ 

Delete Client Certificate

The virtual Switch name should be auto populated (unless you have disabled this function on the iQuila Server) if this function is **disabled** then manually *enter the Virtual Switch name*.

Under the section User and authentication setting*, change the Auth Type to Client Certificate authentication* and *enter the username created with the certificate*, in this scenario we will use Bridge1.

Select the Option, *specify client certificate*, select the *Certificate we made previously Bridge1 New York*, you will be prompted for the Security Phrase, once entered *press Ok.*

The certificates name an expiry date will be displayed.

*Click ok*

The cascade connection window is displayed the status of the connection to the server.

#### *Select Exit*

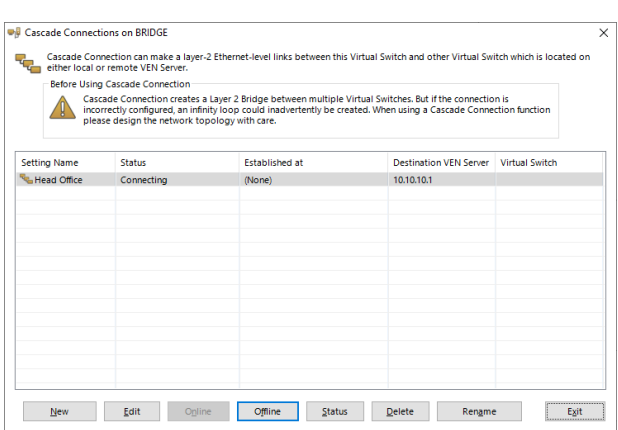

Ser Authentication Setting:<br>Set the user authentication information that is required when<br>Connecting to the VEN Server. Auth Type: Client Certificate Authentication

- User Authentication Setting:

Lo.

User Name: Bridge1

View Client Certificate

Issued to: Bridge1<br>Issuer: Bridge1<br>Expiration: 2031-01-03 (Fri)

On Step3 of the wizard *select the drop down* and *select the network adaptor* you would like to bridge and *select close*.

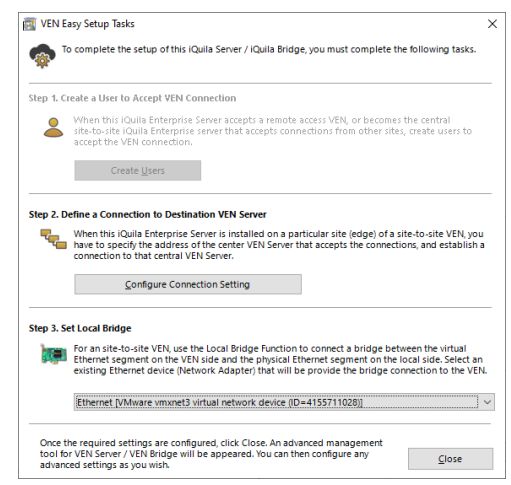

You will now be presented with the main management windows for Bridges.

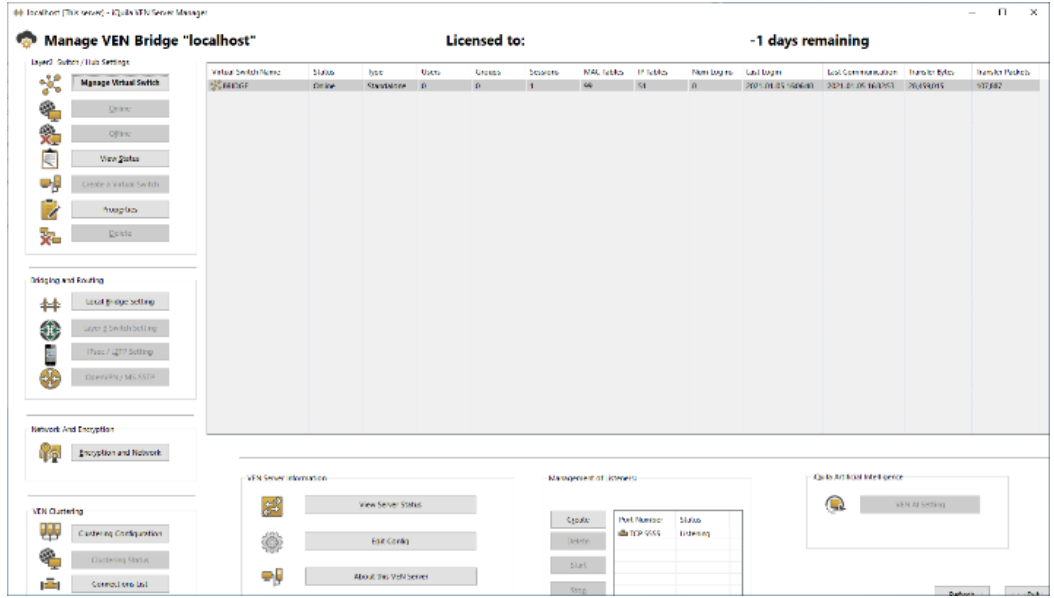